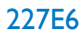

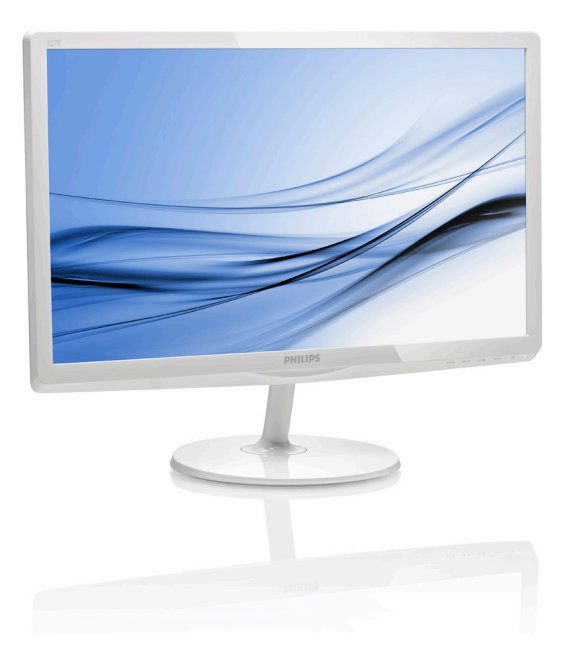

# <www.philips.com/welcome>

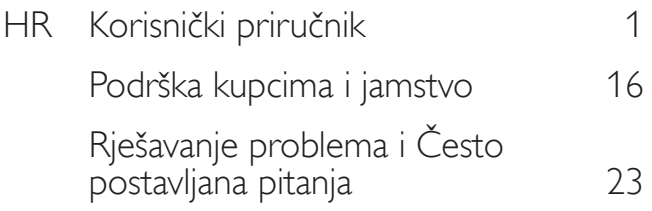

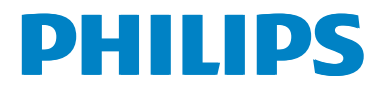

# Sadržaj

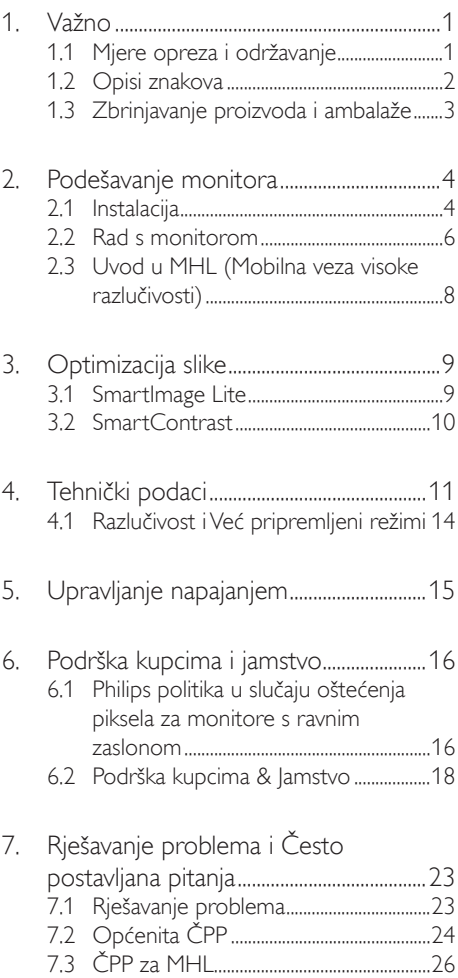

# <span id="page-2-1"></span><span id="page-2-0"></span>1. Važno

Ovaj korisnički priručnik namijenjen je svim korisnicima Philips monitora. Prije korištenja vašeg monitora pročitajte ovaj korisnički priručnik. U njemu se nalaze važne informacije i napomene za korištenje vašeg monitora.

Philips jamstvo primjenjuje se ako se proizvodom rukuje ispravno za njegovo namijenjeno korištenje, u skladu s uputama za rad i po pokazivanju originalnog računa, na kojoj stoji datum kupnje, naziv zastupnika te model i broj proizvodnje proizvoda.

# 1.1 Mjere opreza i održavanje

### **1** Upozorenja

Korištenje kontrola, podešavanja ili postupaka različitih od onih navedenih u ovom dokumentu mogu rezultirati s izlaganjem udaru, električnim oštećenjima ili mehaničkim oštećenjima.

Pročitajte i slijedite ove upute pri priključivanju i korištenju monitora:

### Korištenje

- Monitor sklonite od izravne sunčeve svjetlosti, vrlo jakih izvora svjetlosti svakog drugog i izvora topline. Dugo izlaganje ovoj vrsti okruženja može dovesti do gubitka boje i oštećenja monitora.
- Uklonite sve predmete koji bi mogli upasti u otvore za ventilaciju ili spriječiti pravilno ventiliranje elektroničkih sklopova monitora.
- Ne blokirajte otvore za ventilaciju na kućištu.
- Monitor postavite tako da je lako pristupiti naponskom utikaču i mrežnoj utičnici.
- Kada monitor isključujete izvlačenjem naponskog ili DC kabela, pričekajte oko 6 sekundi prije ponovnog priključivanja kabela za normalan rad monitora.
- Molimo uvijek koristite naponski kabel kojeg je priložio Philips. Ukoliko niste dobili naponski kabel, molimo obratite se

lokalnom zastupniku. (Molimo pogledajte Podrška korisnika; Centar za korisnike)

- Za vrijeme rada nemojte vaš LCD monitor izlagati jakim vibracijama ili udarcima.
- Ne udarajte i ne ispuštajte monitor prilikom rada ili prijenosa.

### Održavanje

- Radi zaštite zaslona od mogućeg oštećenja, nemojte na njega djelovati prekomjernom silom. Prilikom premještanja, monitor uhvatite za okvir; LCD panel ne dodiruite ni rukom niti prstima prilikom podizanja monitora.
- Isključite monitor iz napajanja kada ga nećete koristiti dulje razdoblje.
- Isključite monitor iz napajanja kada ga namjeravate čistiti vlažnom krpom. Zaslon obrišite suhom krpom kada je isključeno napajanje. Nikada ne koristite organska otapala poput alkohola ili tekućine na bazi amonijaka za čišćenje monitora.
- Kako biste izbjegli kvar ili trajno oštećenje monitora, zaštitite ga od prašine, kiše, tekućina i prevelike vlage.
- Kada se monitor smoči, odmah ga obrišite suhom krpom.
- Nakon prodora stranog tijela ili vode u monitor, odmah isključite monitor i izvucite napajački kabel. Potom uklonite strano tijelo ili vodu i odnesite monitor u servisni centar.
- Nemojte čuvati ili koristiti monitor na mjestima koja su izložena vrućini, neposrednoj sunčevoj svjetlosti ili krajnjoj hladnoći.
- Kako bi se zadržale optimalne performanse i dugotrajna uporaba monitora, molimo monitor koristite na mjestima sa sljedećim rasponom temperatura i vlažnosti.
	- Temperatura: 0-40°C 32-104°F
	- • Vlažnost: 20-80% RH
- VAŽNO: Kada monitor ostavljate bez nadzora, uvijek pokrenite aktivni čuvar zaslona. Uvijek aktivirajte periodično

<span id="page-3-0"></span>osvježivanje prikaza na ekranu ako monitor prikazuje nepromijenjeni statični sadržaj. Neprekidan prikaz mirnih ili statičnih slika na zaslonu tijekom duljeg razdoblja može rezultirati "usnimljena slika", također poznatom kao "zaostala slika" ili ..slika duh".

"Utisnuta slika", "naknadna slika" ili "slikaduh" su dobro poznati fenomeni koji se javljaju kod tehnologije LCD zaslona. U većini slučajeva "usnimljena slika", "zaostala slika" ili "slika duh" postepeno nestaje nakon određenog vremena nakon isključenja napajanja.

### **1** Upozorenje

Ako se ne aktivira čuvar ekrana ili aplikacija za periodično osvježavanje ekrana, to može dovesti do jakih simptoma "usnimljene slike", "zaostale slike" ili "slike duha" koji neće iščeznuti i ne mogu se popraviti. Oštećenje koje je gore opisano nije obuhvaćeno jamstvom.

### Servis

- Poklopac kućišta smije otvarati samo osoblje ovlaštenog servisa.
- U slučaju potrebe za bilo kojim dokumentom nužnim za popravak ili sklapanje, molimo obratite se lokalnom servisu. (Molimo pogledajte poglavlje "Centar za korisnike".)
- Informacije o transportu potražite u odjeljku "Tehnički podaci".
- Ne ostavljajte monitor u automobilu/ pr tljažniku izložen izravnoj direktnoj sunčevoj svjetlosti.

### **A** Napomena

U slučaju neispravnog rada monitora, ili ukoliko niste sigurni koje korake poduzeti nakon što ste postupali prema uputama iz ovih uputa za uporabu, obratite se ovlaštenom serviseru.

# 1.2 Opisi znakova

Sljedeća potpoglavlja opisuju konvencije znakovlja koje se koristi u ovom dokumentu.

### Napomene, oprezi i upozorenja

Kroz cijele ove upute dijelovi teksta mogu biti popraćeni ikonama i mogu biti ispisani masnim ili kosim slovima.Ti dijelovi sadrže napomene, opreze ili upozorenja. Koriste se na sljedeći način:

# **G** Napomena

Ova ikona naznačuje važne informacije i savjete koji vam pomažu bolje koristiti računalni sustav.

# **Oprez**

Ova ikona naznačuje informacije koje vam kažu kako izbjegavati moguće oštećivanje hardvera ili gubitak podataka.

# Upozorenje

Ova ikona naznačuje mogućnost ozljeđivanja tijela i kaže vam kako izbjeći neki problem.

Neka se upozorenja mogu pojaviti u drugačijim formatima i možda ih neće pratiti ikona. U takvim slučajevima, specifičnom prezentacijom upozorenja upravlja relevantna zakonodavna ustanova.

# <span id="page-4-0"></span>1.3 Zbrinjavanje proizvoda i ambalaže

Električni i elektronički otpad (EE otpad)

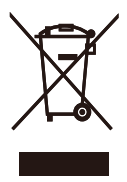

This marking on the product or on its packaging illustrates that, under European Directive 2012/19/EU governing used electrical and electronic appliances, this product may not be disposed of with normal household waste.You are responsible for disposal of this equipment through a designated waste electrical and electronic equipment collection. To determine the locations for dropping off such waste electrical and electronic, contact your local government office, the waste disposal organization that serves your household or the store at which you purchased the product.

Your new monitor contains materials that can be recycled and reused. Specialized companies can recycle your product to increase the amount of reusable materials and to minimize the amount to be disposed of.

All redundant packing material has been omitted.We have done our utmost to make the packaging easily separable into mono materials.

Please find out about the local regulations on how to dispose of your old monitor and packing from your sales representative.

### Taking back/Recycling Information for **Customers**

Philips establishes technically and economically viable objectives to optimize the environmental performance of the organization's product, service and activities.

From the planning, design and production stages, Philips emphasizes the important of making products that can easily be recycled. At Philips, end-of-life management primarily entails participation in national take-back initiatives and recycling programs whenever possible, preferably in cooperation with competitors, which recycle all materials (products and related packaging material) in accordance with all Environmental Laws and taking back program with the contractor company.

Your display is manufactured with high quality materials and components which can be recycled and reused.

To learn more about our recycling program please visit

http://www.philips.com/a-w/about/sustainability. html

# <span id="page-5-0"></span>2. Podešavanje monitora

# 2.1 Instalacija

# **1** Sadržaj pakiranja

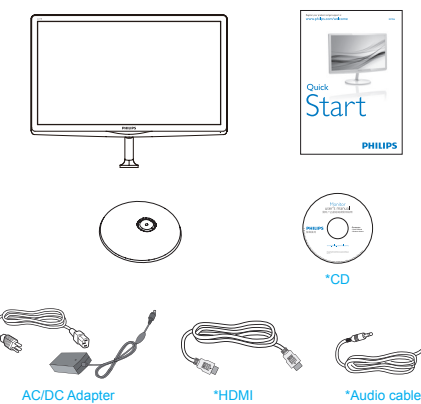

2 Postavljanje baze postolja

1. Pažljivo postavite monitor prednjom stranom na glatku površinu kako se ekran ne bi ogrebao ili oštetio.

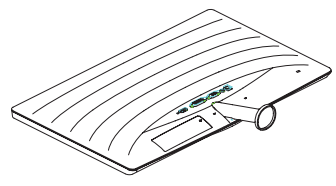

- 2. Držite postolje baze s obje ruke i čvrsto ga umetnite u stup baze.
	- (1) Pažljivo pričvrstite bazu na stup baze sve dok zasun ne fiksira bazu.
	- (2) Prstima stegnite vijak koji se nalazi u podnožju baze i čvrsto učvrstite bazu na stup.

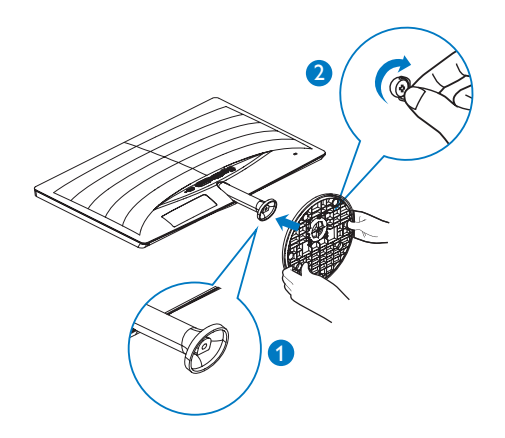

\* Ovisi o zemlji.

### **G** Napomena

227E6QS/227E6QDS/227E6LDS: Koristite samo sljedeći model AC/DC pretvarača: Philips ADPC1936.

\*VGA Cable management \*DVI

227E6LDA: Koristite samo sljedeći model AC/ DC pretvarača: Philips ADPC1945.

### Povezivanje s računalom

### 227E6Q:

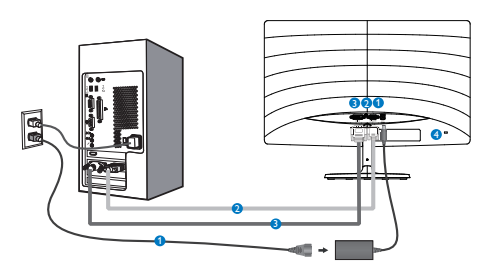

- Ulaz izmjeničnog napajanja
- **2** VGA ulaz
- **B** DVI ulaz
- **A** Kensington protuprovalna brava

### 227E6QD/227E6LDS:

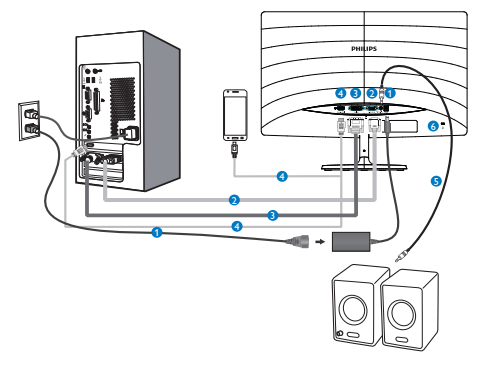

227E6LDA:

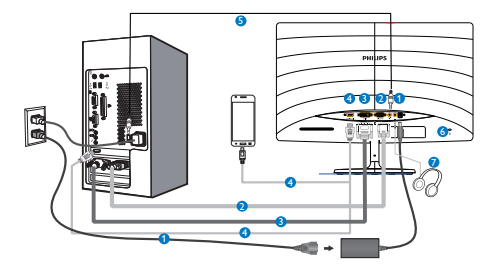

- **O** Ulaz izmjeničnog napajanja
- **2** VGA ulaz
- **DVI** ulaz
- **A** HDMI ili MHL ulaz
- **B** HDMI audio izlaz
- **6** Kensington protuprovalna brava
- **7** Priključak za slušalice

### Priključivanje na računalo

- 1. Kabel za napajanje čvrsto spojite na stražnjoj strani monitora.
- 2. Isključite računalo i iskopčajte kabel za napajanje.
- 3. Spojite signalni kabel monitora na video priključak na stražnjoj strani računala.
- 4. Uključite kabel za napajanje računala i monitora u najbližu utičnicu.
- 5. Uključite računalo i monitor. Kada se na monitoru pojavi slika, instalacija je završena.

### <span id="page-7-0"></span>2.2 Rad s monitorom

### **1** Opis proizvoda s prednie strane

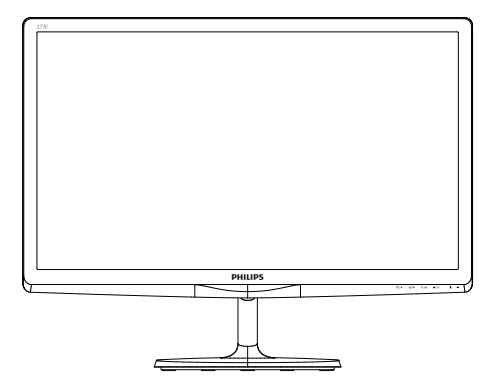

### 227E6Q/227E6QD/227E6LDS

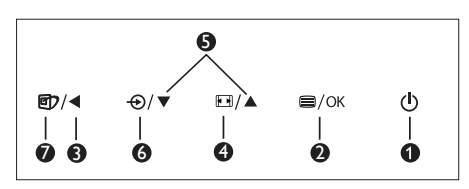

### 227E6LDA

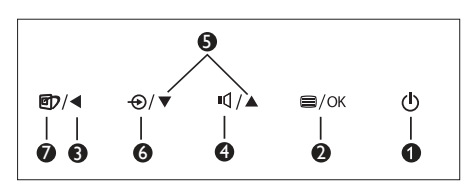

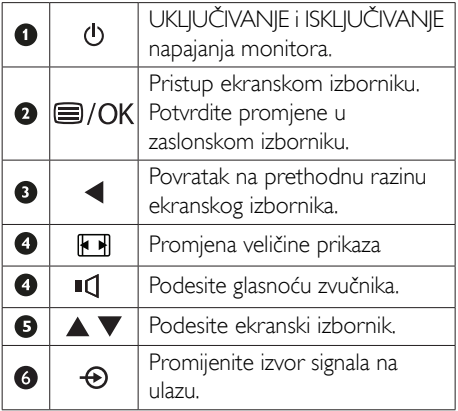

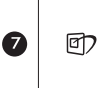

SmartImage Lite. Moguć je izbor između tri načina rada: *Standard (Standardno)*, *Internet* i *Game (Igre)*.

### 2 Opis prikaza na zaslonu

### Što se nalazi na ekranskom izborniku (OSD)?

Prozor zaslona (On-Screen Display - OSD) sadrže svi Philips LCD monitori. Omogućuje krajnjim korisnicima izravno podešavanje izvedbe zaslona ili odabir funkcija monitora putem prozora s uputama na zaslonu. Korisnički prilagodljivo sučelje u prozoru zaslona prikazuje se na sljedeći način:

### 227E6Q:

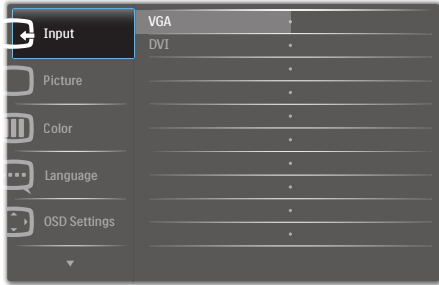

### 227E6QD/227E6LDS/227E6LDA:

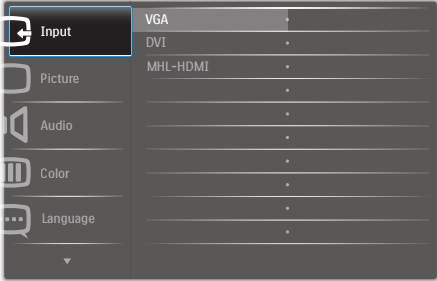

### Osnovne i jednostavne upute za kontrolne tipke

Na gornjem ekranskom izborniku možete pritisnuti  $\nabla$  **A** gumbe na prednjoj maski monitora kako bi pomaknuli kursor ili možete pritisnuti OK kako biste potvrdili odabir ili promjenu.

### OSD izbornik

Niže se nalazi ukupan pregled strukture Prikaza na zaslonu.To možete koristiti kao referencu kad budete kasnije htjeli raditi s različitim podešavanjima.

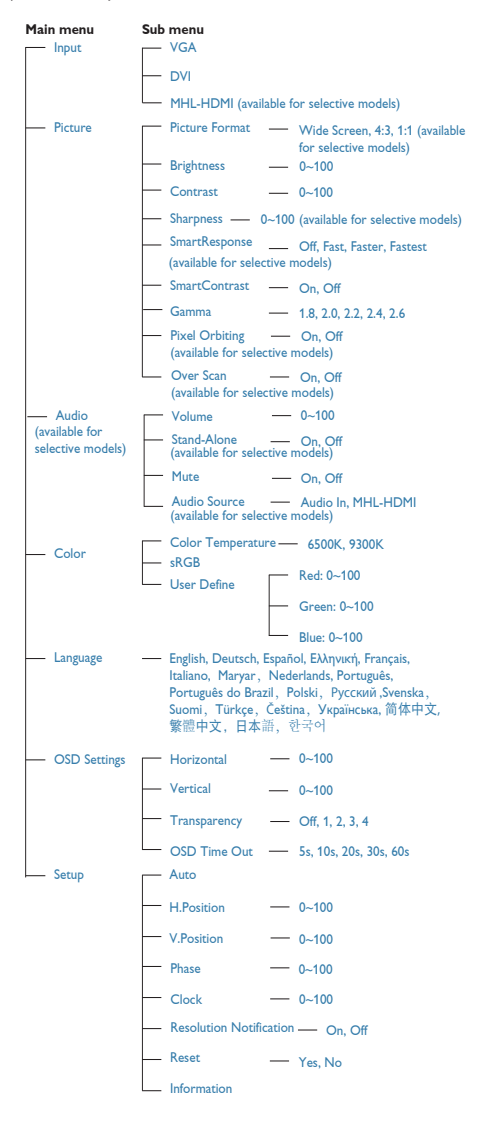

## **B** Obavijesti o razlučivosti

Optimalan rad ovog monitora predviđen je na njegovoj prirodnoj razlučivosti, 1920 × 1080 pri 60 Hz. Kad se monitor pobuđuje u drugoj razlučivosti, na zaslonu će se prikazati upozorenje: Use 1920 × 1080 @ 60Hz for best results (Za najbolje rezultate koristite razlučivost 1920 × 1080 pri 60Hz).

Prikaz upozorenja o prirodnoj razlučivosti se može isključiti u izborniku Setup u Ekranskom izborniku (OSD).

### **4** Fizička funkcija

### Nagib

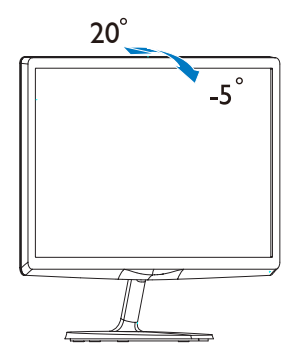

# <span id="page-9-0"></span>2.3 Uvod u MHL (Mobilna veza visoke razlučivosti)

### 227E6QD/227E6LDS/227E6LDA

### 1 Što je to?

Mobilna veza visoke razlučivosti (MHL) mobilno je audio/video sučelje za izravno povezivanje mobilnih telefona i drugih prijenosnih uređaja sa zaslonima visoke razlučivosti.

Opcioni MHL kabel omogućuje jednostavno povezivanje MHL-kompatibilnog mobilnog uređaja ovim velikim Philips MHL zaslonom i gledanje HD videozapisa uz puni digitalni zvuk. Ne samo da možete uživati u mobilnim igrama, fotografijama, filmovima ili drugim aplikacijama na velikom zaslonu, možete istovremeno puniti mobilni uređaj tako da vam nikad ne ponestane napajanja.

### 2 Kako se koristi MHL funkcija?

Za korištenje MHL funkcije potreban je mobilni uređaj s cer tifikatom za MHL. Popis uređaja koji su certificirani za MHL potražite na službenoj internetskoj stranici za MHL (http://www.mhlconsortium.org)

Za korištenje ove funkcije također vam je potreban i dodatni posebni kabel koji je certificiran za MHL.

### 8 Kako to radi? (kako ću se povezati?)

Spojite dodatni MHL kabel na mini USB priključak na mobilnom uređaju i na priključak s oznakom [MHL-HDMI] na monitoru. Sada ste spremni za pregled slika na velikom zaslonu i korištenje svih funkcija na mobilnom uređaju, kao što je surfanje internetom, igranje igara, pregledavanje fotografije... itd.Ako vaš monitor ima ugrađeni zvučnik, tada ćete moći čuti i pripadajući zvuk.Ako je MHL kabel odvoojen ili je mobilni uređaj isključen, MHL funkcija će se automatski deaktivirati.

### **A** Napomena

Ulaz s oznakom [MHL-HDMI] jedini je ulaz na monitoru koji podržava MHL

funkciju kada se koristi MHL kabel. Zapamtite da se kabel s certifikatom za MHL razlikuje od standardnog HDMI kabela.

- Mobilni uređaj s certifikatom za MHL kupuje se posebno.
- Možda ćete morati ručno postaviti monitor u MHL-HDMI način da ga aktivirate u slučaju da su ostali uređaji već uključeni i priključeni u slobodne ulaze.
- Štedni način rad u pripravnosti/isključenom stanju nije primjenjiv u MHL funkciji punjenja.
- Ovaj Philips zaslon ima MHL potvrdu. Ako vaš MHL uređaj nije moguće ispravno povezati ili ako ne radi pravilno, provjerite česta pitanja i odgovore za taj MHL uređaj ili zatražite upute izravno od prodavača. Za pravilan rad uređaja možda ćete morati kupiti određeni MHL kabel ili adapter robne marke proizvođača uređaja u skladu s njegovom poslovnom politikom.

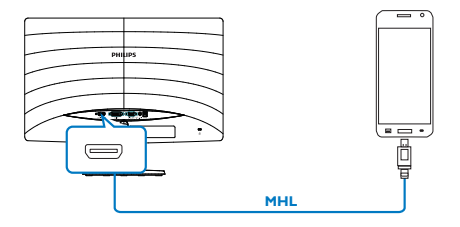

# <span id="page-10-0"></span>3. Optimizacija slike

# 3.1 SmartImage Lite

## 1 Što je to?

SmartImage Lite pruža skupove postavki koji optimiziraju prikaz za različite vrste sadržaja, vrše dinamičko podešavanje svjetline, kontrasta, boja i oštrine u stvarnom vremenu. Bilo da radite s tekstualnim programima, prikazivanjem slika ili gledanjem video snimki, Philips SmartImage Lite će vam pružiti vrhunska i optimizirana radna svojstva monitora.

### 2 Zašto mi je to potrebno?

Zato jer želite monitor koji vam pruža optimizirani prikaz za sve vaše omiljene vrste sadržaja, Smartlmage Lite vrši dinamičko podešavanje svjetline, kontrasta, boja i oštrine u stvarnom vremenu kako bi poboljšao vaš doživljaj pri gledanju slike na monitoru.

### **3** Kako to radi?

SmartImage Lite je ekskluzivna, najnovija Philips tehnologija koja analizira sadržaj koji se prikazuje na ekranu. Na temelju scenarija koji vi odaberete, SmartImage Lite će vršiti dinamička podešavanja kontrasta, zasićenja boja i oštrine prikazanog sadržaja – i sve to u stvarnom vremenu i pritiskom na samo jedan gumb.

### 4 Kako omogućiti Smartlmage Lite?

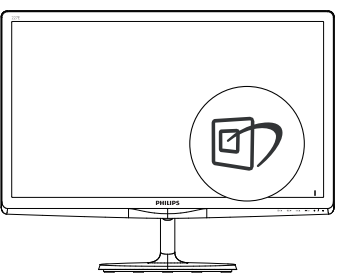

1. Pritisnite  $\Box$  za pokretanje SmartImage Lite na zaslonu ekrana;

- 2. Pritišćite ▼ ▲ za prijelaz između Standard (Standardno), Internet (Internet), Game (Igre).
- 3. SmartImage Lite će se zadržati na zaslonu 5 sekundi ili možete također pritisnuti tipku OK za potvrđivanje.

Moguć je izbor između tri načina rada: Standard (Standardno), Internet i Game (Igre).

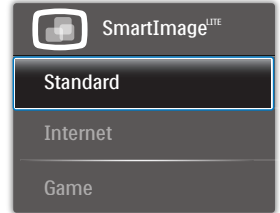

- Standard (Standardno): Poboljšava prikaz teksta i prigušuje svjetlinu kako bi se povećala čitljivost i smanjilo naprezanje za oči. U ovom režimu značajno se poboljšava čitljivost i povećava produktivnost pri radu s proračunskim tablicama, PDF datotekama, skeniranim člancima ili s drugim općim uredskim programima.
- Internet: U ovom se profilu kombiniraju zasićenje boja, dinamička poboljšanja kontrasta i oštrine radi prikazivanja fotografija i drugih slika uz izvrsnu bistrinu i živopisne boje – sve to bez umjetnih dodataka ili izblijeđenih boja.
- Game (Igre): Uključite krug za premošćivanje za najbolje vrijeme odziva, smanjite nazubljenost rubova za brzo pomicanje predmeta na ekranu, poboljšajte omjer kontrasta za svijetle i tamne obrise; ovaj profil pruža najbolji ugođaj za ljubitelje igara.

# <span id="page-11-0"></span>3.2 SmartContrast

# 1 Što je to?

Jedinstvena tehnologija koja dinamički analizira prikazani sadržaj i vrši automatsko optimiziranje omjera kontrasta LCD monitora radi postizanja maksimalne jasnoće prikaza i užitak pri gledanju uz povećanje pozadinske ravjete radi jasnije, oštrije i svijetlije slike ili uz prigušivanje pozadinske rasvjete radi jasnog prikaza slika na tamnoj pozadini.

### 2 Zašto mi je to potrebno?

Vi želite najbolju vizualnu jasnoću i udobnost gledanja za sve vrste sadržaja. SmartContrast izvodi dinamičko upravljanje kontrastom i vrši prilagodbu pozadinske rasvjete s ciljem postizanja čistih, oštrih slika pri igrama i prikazu video slika ili prikazuje jasan i čitljiv tekst pri uredskom radu. Smanjivanjem utroška snage monitora, štedite na izdacima za energiju i produžavate životni vijek vašeg monitora.

### **B** Kako to radi?

Kad aktivirate SmartContrast, on će u stvarnom vremenu analizirati prikazani sadržaj, prilagoditi boje i odrediti intenzitet pozadinske rasvjete. Ova funkcija će dinamično poboljšati kontrast i osigurati odličnu zabavu pri gledanju videa ili igranju igara.

# <span id="page-12-0"></span>4. Tehnički podaci

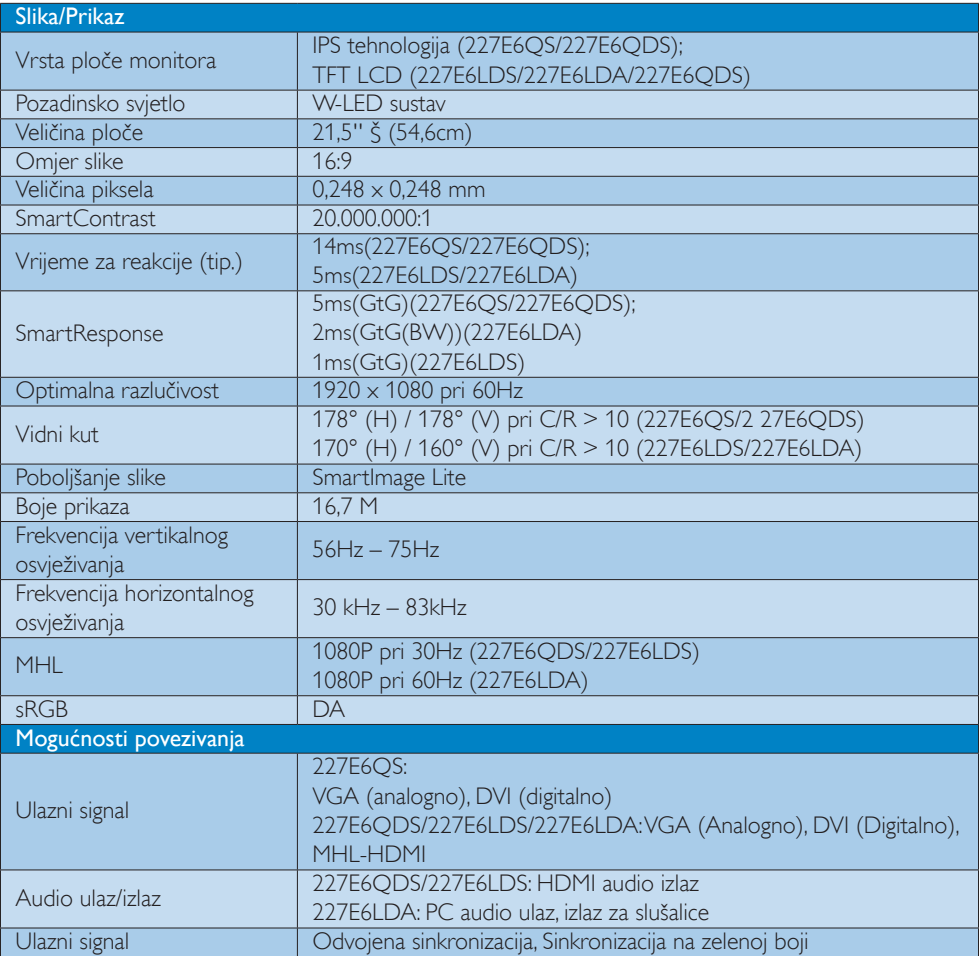

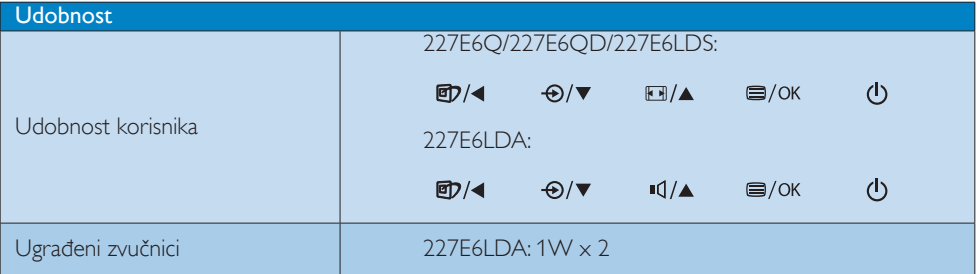

# 4. Tehnički podaci

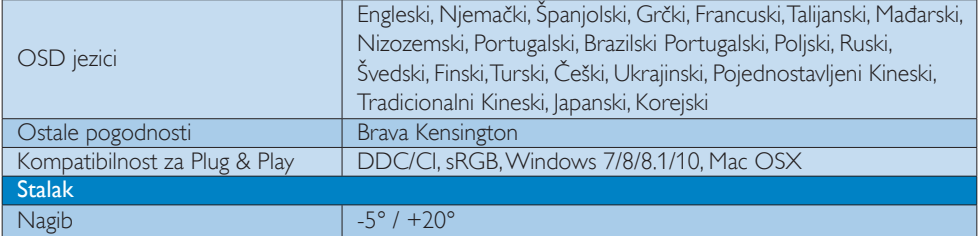

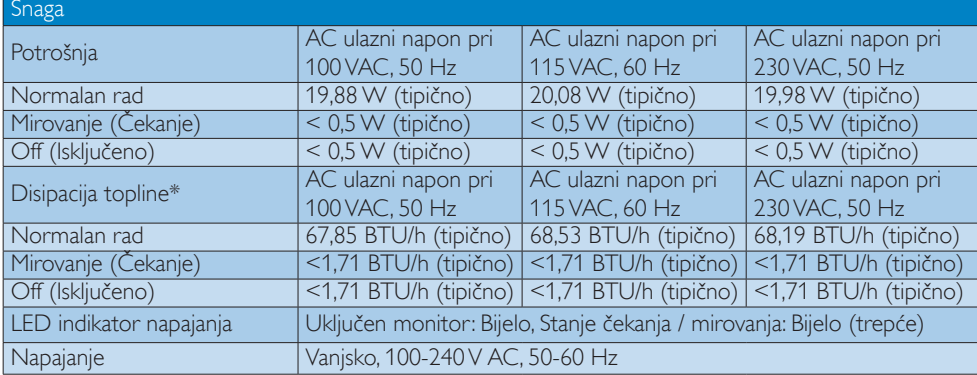

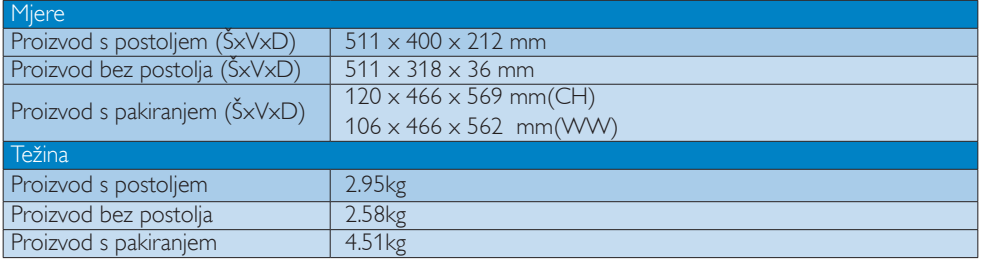

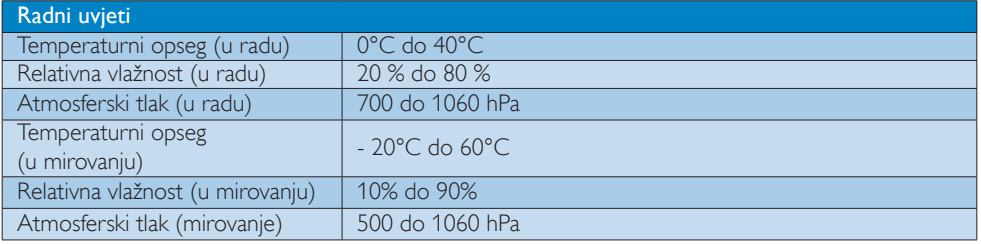

4. Tehnički podaci

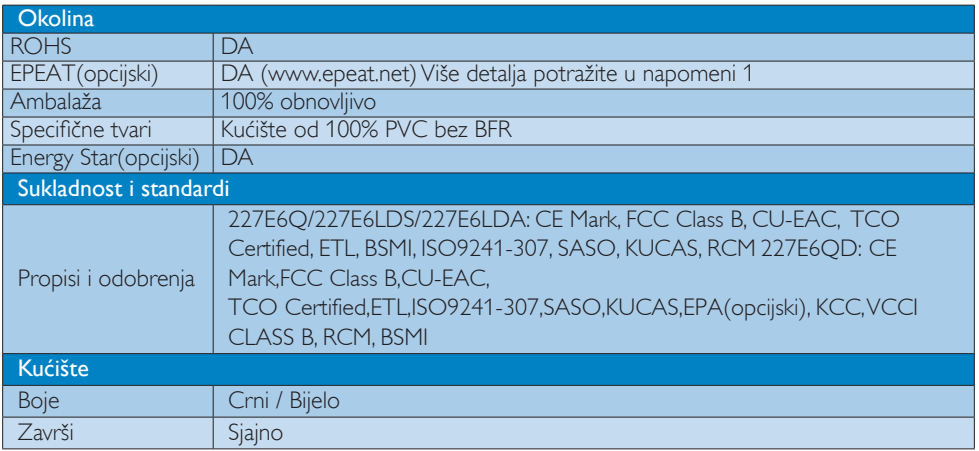

### **G** Napomena

- 1. EPEAT Gold i Silver vrijedi samo tamo gdje Philips registrira proizvod. Posjetite nas na [www.epeat.](www.epeat.net) [net](www.epeat.net) da biste saznali status registracije u vašoj zemlji.
- 2. Ovi podaci podliježu promjenama bez najave. Posjetite www.philips.com/support za preuzimanje najnovije verzije letka.
- 3. Smart vrijeme reakcije je optimalna vrijednost dobivena ispitivanjem GtG ili GtG (C/B).

# <span id="page-15-0"></span>4.1 Razlučivost i Već pripremljeni režimi

### **Maksimalna razlučivost**

1920  $\times$  1080 pri 60Hz (analogni ulaz)  $1920 \times 1080$  pri 60Hz (digitalni ulaz)

### 2 Preporučena razlučivost

 1920 x 1080 pri 60Hz (digitalni ulaz)

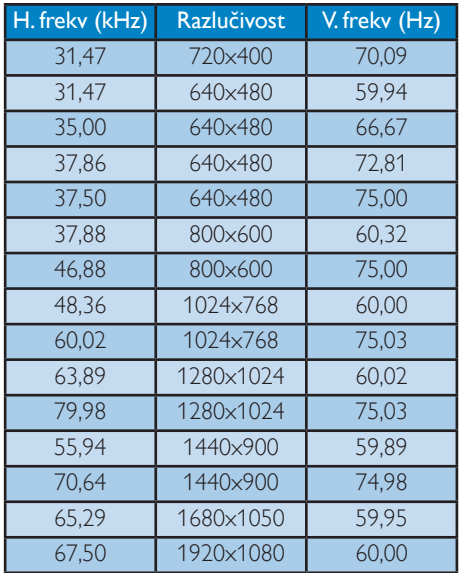

### **G** Napomena

Ne zaboravite da zaslon najbolje radi pri svojoj prirodnoj razlučivosti od 1920 x 1080 pri 60Hz. Za najbolju kvalitetu zaslona slijedite ovu preporučenu razlučivost.

# <span id="page-16-0"></span>5. Upravljanje napajanjem

Ako imate grafičku karticu ili na računalo instaliran softver koji je sukladan sVESA DPM monitor može automatski smanjiti potrošnju energije tijekom nekorištenja. Kad se utvrdi prvi unos s tipkovnice, miša ili kojega drugog ulaznog uređaja, monitor će se automatski "probuditi". Ova tablica prikazuje potrošnju snage i signalizaciju ove značajke automatske uštede utroška snage:

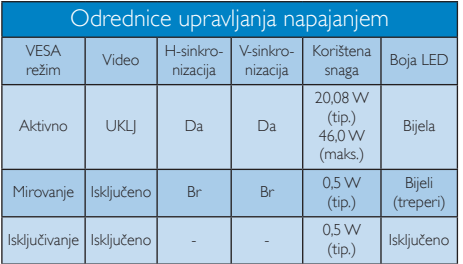

Sljedeća postava koristi se za mjerenje potrošnje snage ovog monitora.

- Prirodna razlučivost: 1920 × 1080
- Kontrast: 50%
- Svjetlina: 100%
- Temperatura boje: 6500K pri punoj bijeloj boji.

### **G** Napomena

Ovi podaci podliježu promjenama bez najave.

# <span id="page-17-1"></span><span id="page-17-0"></span>6. Podrška kupcima i jamstvo

### 6.1 Philips politika u slučaju oštećenja piksela za monitore s ravnim zaslonom

Philips nastoji isporučiti proizvode najviše kvalitete. Koristimo neke od najnaprednijih industrijskih proizvodnih procesa i prakticiramo strogu kontrolu kvalitete. Međutim, ponekad se oštećenja piksela ili podpiksela na pločamaTFT monitora koje se koriste kod monitora ravnih ploča ne mogu izbjeći. Nijedan proizvođač ne može jamčiti da će sve ploče imati neoštećene piksele, ali Philips jamči da će se svaki monitor s neprihvatljivim brojem oštećenja popraviti ili zamijeniti u okviru jamstva. Ova obavijest objašnjava različite vrste oštećenja piksela i definira prihvatljive razine oštećenja za svaku vrstu. Za kvalificiranje za popravak ili zamjenu pod jamstvom, broj oštećenih piksela na ploči TFT monitora mora premašivati ove prihvatljive razine. Primjerice, oštećenja na monitoru može imati najviše 0,0004% podpiksela. Nadalje, Philips postavlja čak i više standarde kvalitete za određene vrste ili kombinacije oštećenja piksela koje su primjetnije od ostalih. Ova polica vrijedi diljem svijeta.

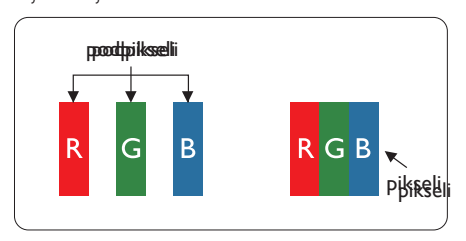

### Pikseli i podpikseli

Piksel ili element slike sastoji se od tri podpiksela u primarnim bojama crvene, zelene i plave. Mnogo piksela zajedno oblikuje sliku. Kad svi pikseli i podpikseli svijetle, trobojni pikseli zajedno izgledaju kao jedan bijeli piksel. Kad su svi tamni, trobojni podpikseli zajedno izgledaju kao jedan crni piksel. Ostale kombinacije svijetlih i tamnih podpiksela izgledaju kao pikseli drugih boja.

### Vrste oštećenja piksela

Oštećenja piksela i podpiksela na zaslonu se pojavljuju na različite načine. Unutar svake kategorije postoje dvije kategorije oštećenja piksela i nekoliko vrsta oštećenja podpiksela.

### Oštećenja svijetlih točaka

Greške svijetle točke prikazane su kao pikseli ili podpikseli koji su uvijek osvijetljeni ili 'pokrenuti'. Svijetla točka je podpiksel koji se ističe na zaslonu kada su na monitoru prikazani tamni dijelovi. Postoje tri vrste greške svijetle točke.

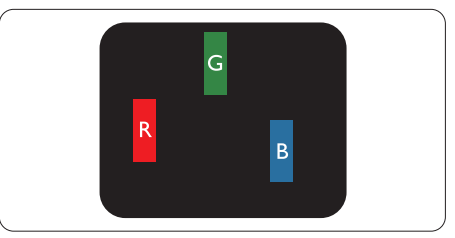

Jedan svijetli crveni,zeleni ili plavi podpiksel.

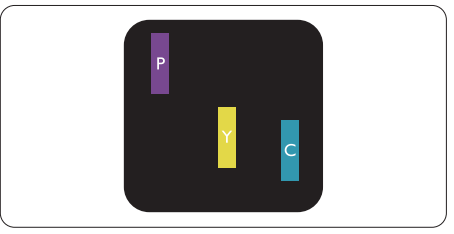

Dva susjedna svijetla podpiksela:

- $Cryeno + Playo = Grimizno$
- $C$ rveno + Zeleno = Žuto
- $Zeleno + Playo = Cijan (Svijetlo plavo)$

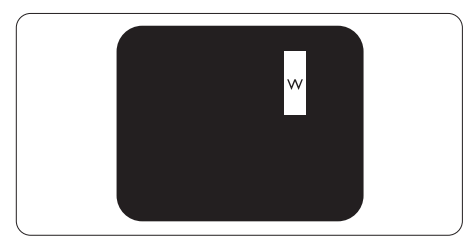

Tri susjedna svijetla podpiksela (jedan bijeli piksel).

#### **A** Napomena

Crvena ili plava svijetla točka više je od 50 posto svjetlija od susjednih točaka, dok je zelena svijetla točka 30 posto svjetlija od susjednih točaka.

### Oštećenja crnih točaka

Greške crne točke prikazane su kao pikseli ili podpikseli koji su uvijek tamni ili 'isključeni'. Tamna točka je podpiksel koji se ističe na zaslonu kada su na monitoru prikazani svijetli dijelovi. Postoje tri vrste greške tamne točke.

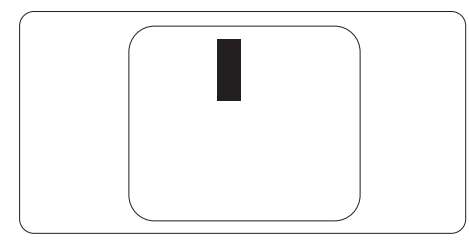

### Blizina oštećenja piksela

Budući da oštećenja piksela ili podpiksela iste vrste koji su blizu jedni drugima mogu biti primjetnija, Philips također navodi dopuštena odstupanja za blizinu oštećenja piksela.

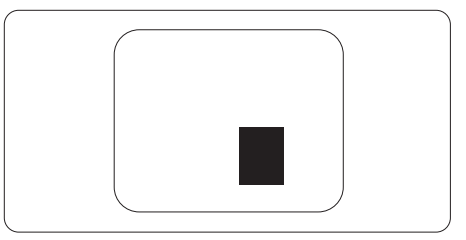

### Dopuštena odstupanja u oštećenjima piksela

Za kvalificiranje za popravak ili zamjenu zbog oštećenja piksela tijekom razdoblja jamstva, pločaTFT monitora u Philips monitoru ravnog zaslona mora imati oštećenja piksela koja premašuju dopuštena odstupanja navedena u sljedećim tablicama.

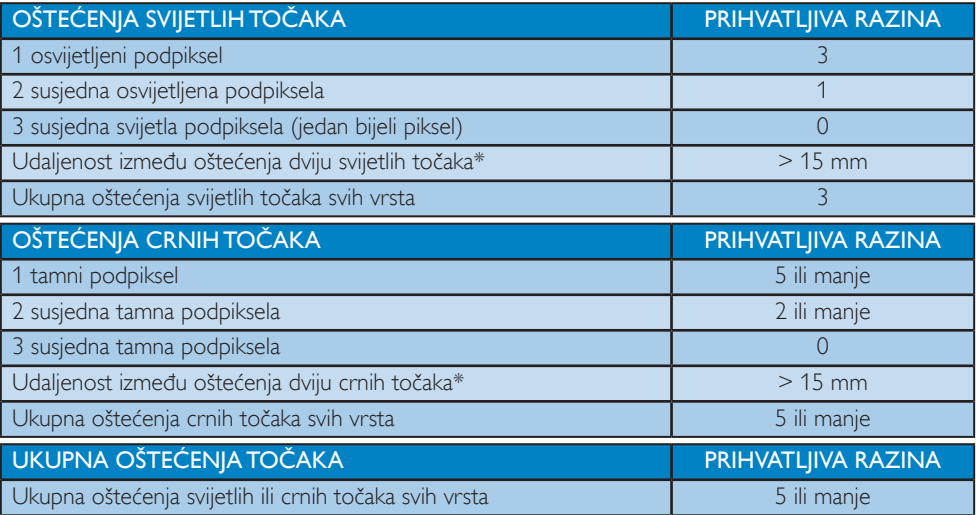

### **A** Napomena

- 1. Oštećenja 1 ili 2 susjednih podpiksela = oštećenje 1 točke
- 2. Ovaj monitor je sukladan s ISO9241-307 (ISO9241-307: Ergonomski zahtjevi, analiza i načini provjere sukladnosti za elektroničke vizualne zaslone)

# <span id="page-19-0"></span>6.2 Podrška kupcima & Jamstvo

Obavijesti o obuhvaćenosti jamstvom i dodatne uvjete za podršku koji vrijede u vašoj regiji potražite na web stranici www.philips.com/support ili se obratite lokalnom Philipsovom centru za podršku kupcima. Za produženje razdoblja jamstva, ako želite produžiti opće razdoblje jamstva, nudi se servisni paket Out of Warranty (bez jamstva) putem našeg ovlaštenog uslužnog centra.

Ako želite koristiti ovu uslugu, kupite uslugu u roku od 30 kalendarskih dana nakon izvornog datuma kupnje.Tijekom produženog razdoblja jamstva, usluga obuhvaća prihvaćanje, popravak i uslugu vraćanja iako je korisnik odgovoran za sve obračunate troškove.

Ako ovlašteni servisni partner ne može izvesti potrebne popravke unutar produženog razdoblja jamstva, pronaći ćemo druga rješenja za vas, ako je moguće, do kraja produženog razdoblja jamstva koje ste kupili.

Obratite se predstavniku službe za korisnike tvrtke Philips ili lokalnom kontaktnom centru (prema broju podrške za korisnike) za više detalja.

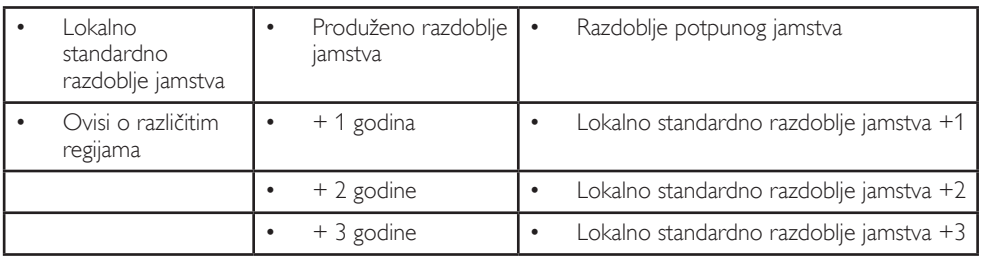

Broj Philipsovog centra za podršku kupcima je naveden ispod.

\*\*Obvezan je dokaz o izvornoj kupnji i kupnji produženog razdoblja jamstva.

### Podaci o kontaktima za područje ZAPADNE EUROPE:

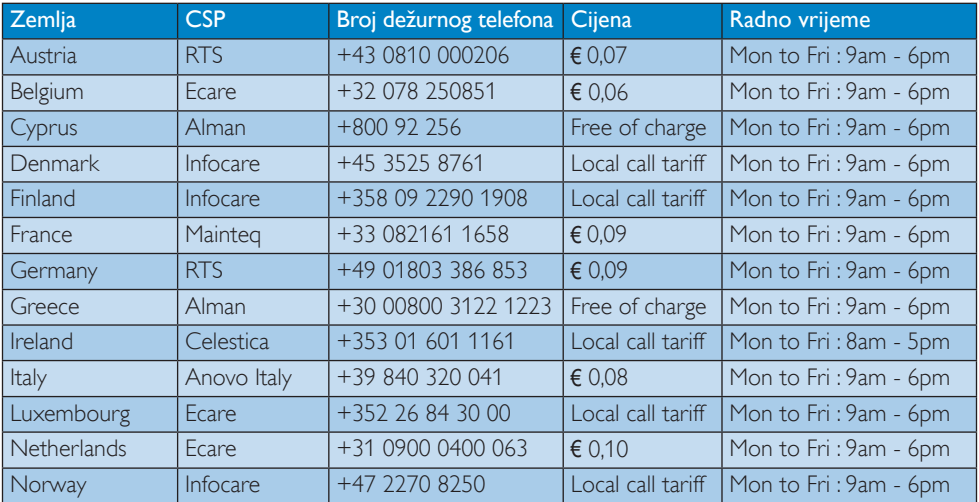

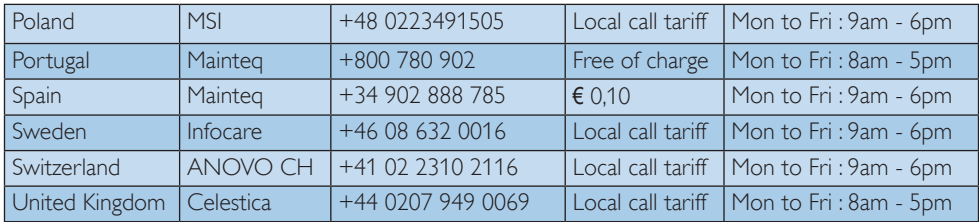

### Kontakt podaci za područje LATINSKE AMERIKE:

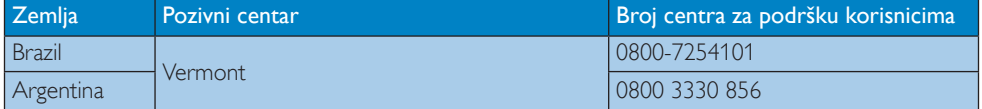

### Kontakt podaci za Kinu:

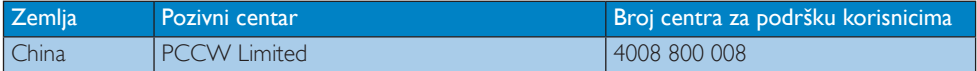

### Kontakt podaci za područje ZAPADNE I ISTOČNE EUROPE:

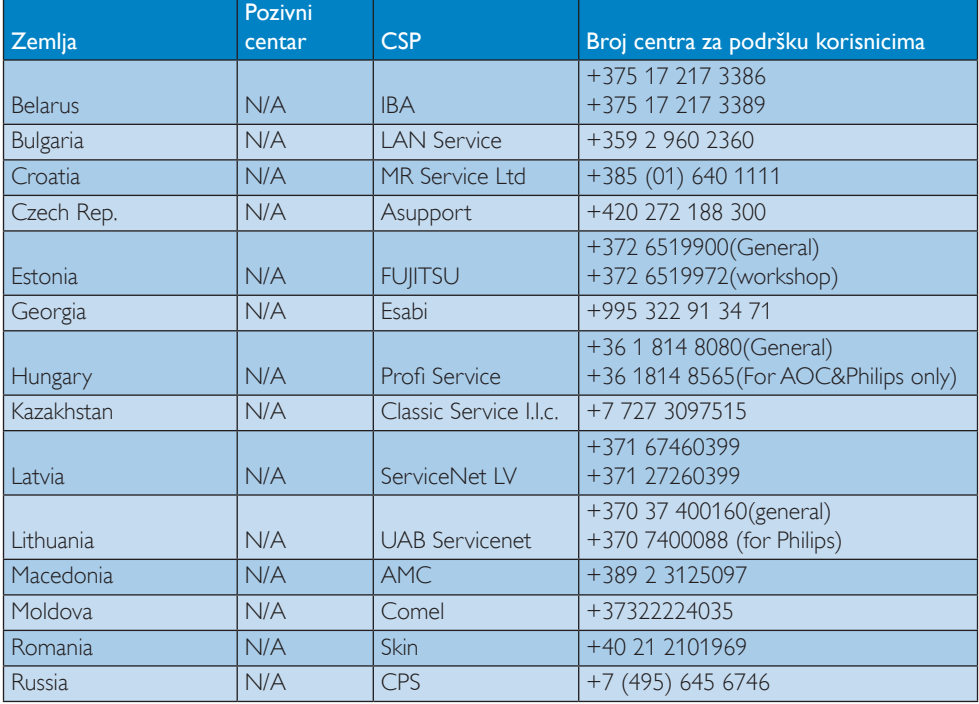

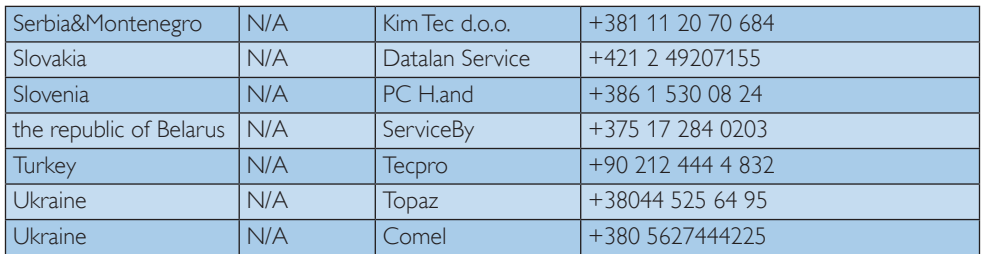

# Kontakt podaci za SJEVERNU AMERIKU :

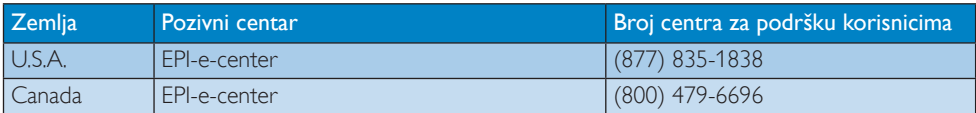

### Kontakt podaci za područje APMEA:

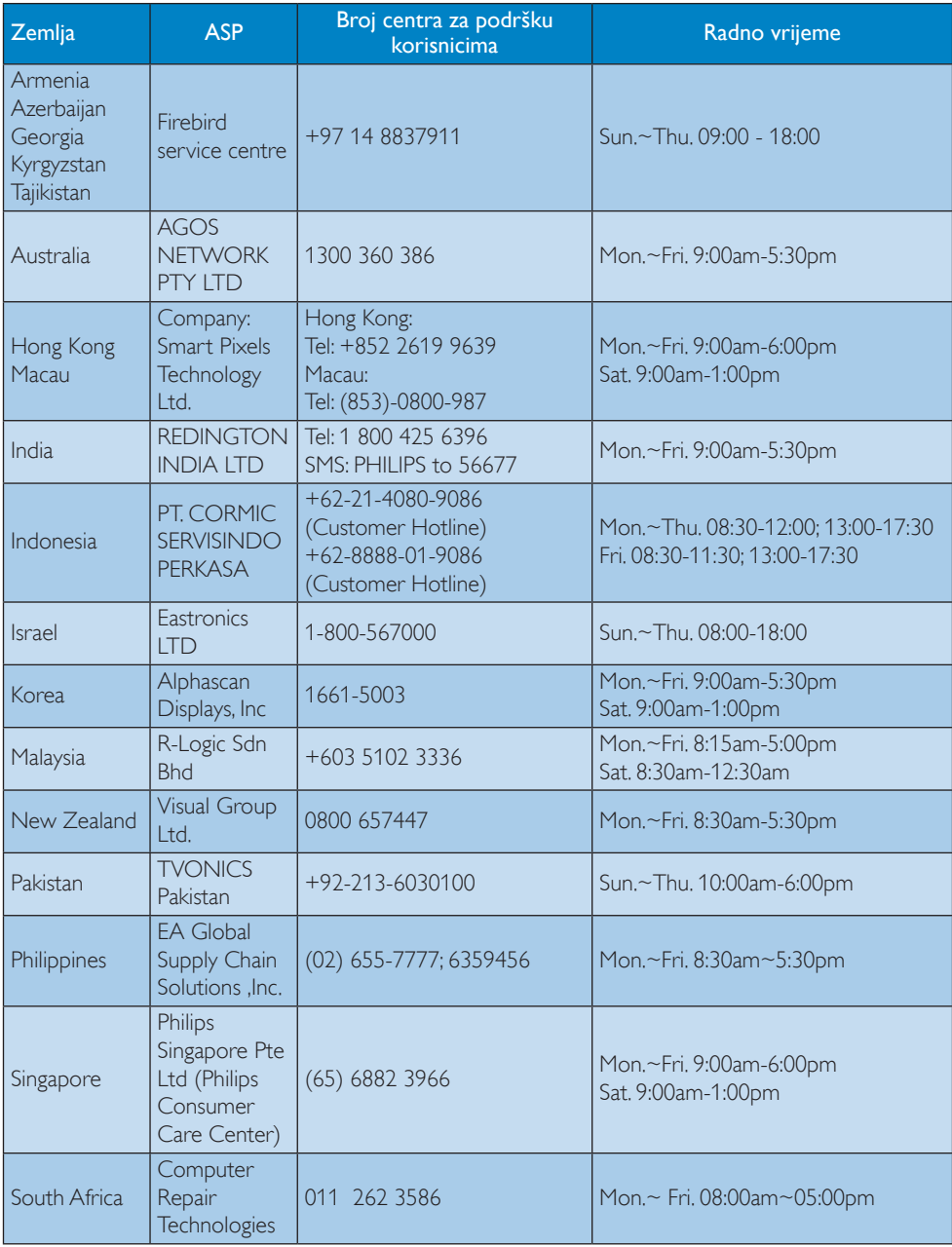

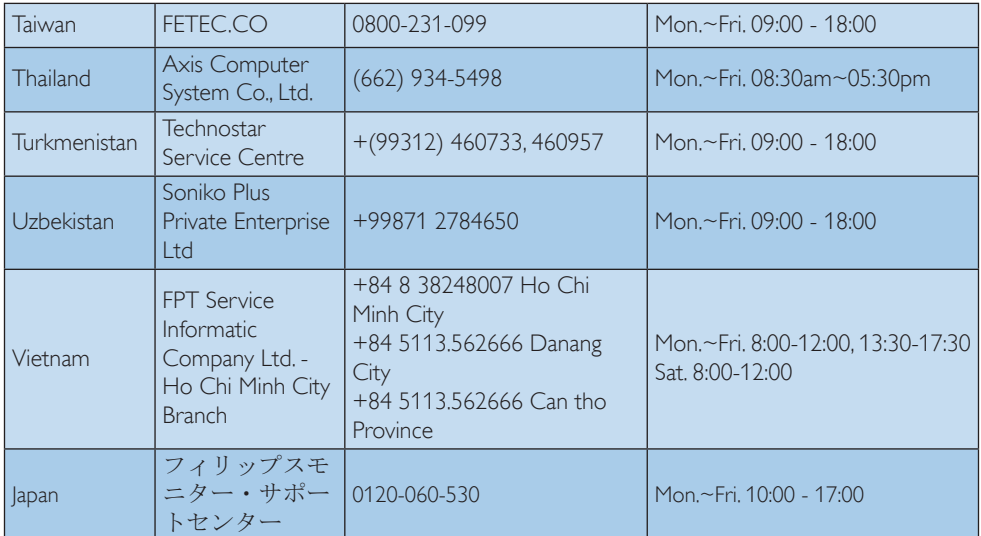

# <span id="page-24-1"></span><span id="page-24-0"></span>7. Rješavanje problema i Često postavljana pitanja

# 7.1 Rješavanje problema

Na ovoj stranici rješavaju se problemi koje ne može ispraviti korisnik.Ako problem ostane i nakon provedbi ovih rješenja, kontaktirajte Philips predstavnika za podršku korisnicima.

# Najčešći problemi

### Nema slike (LED napajanja ne svijetli)

- Uvjerite se da je kabel električnog napajanja utaknut u električnu utičnicu na stražnjoj strani monitora.
- Prvo se pobrinite da gumb za uključivanje na prednjoj strani monitora bude u položaju ISKLJUČENO te ga nakon toga pritisnete u položaj UKLJUČENO.

### Nema slike (LED napajanja je bijele boje)

- Pobrinite se da računalo bude uključeno.
- Provjerite da li je signalni kabel propisno priključen na vaše računalo.
- Provierite ima li kabel monitora svijenih kontakata na strani priključka.Ako ima, popravite ih ili zamijenite kabel.
- Značajka štednje energije se može aktivirati

### Na ekranu se prikazuje

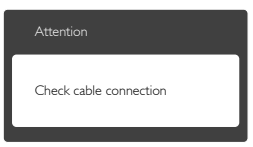

- Provierite da li je kabel monitora propisno priključen na vaše računalo. (Također pogledajte Vodič za brzi početak rada).
- Provierite da na kabelu monitora nema savijenih kontakata.
- Pobrinite se da računalo bude uključeno.

### Gumb AUTO (AUTOMATSKI) ne radi

Auto funkcija može se koristiti samo u VGA-Analog načinu rada. Ako rezultat nije zadovoljavajući, možete provesti ručne prilagodbe u OSD izborniku.

### **A** Napomena

"Auto" (Automatski) funkcija neće biti aktivna u DVI-Digital načinu rada jer nije potrebna.

### Vidljivi znakovi dima ili iskrenja

- • Nemojte izvoditi bilo kakve korake za rješavanje problema.
- Odmah iskopčajte monitor iz glavnog izvora napajanja zbog sigurnosti.
- • Odmah kontaktirajte Philips predstavnika za podršku korisnicima.

### 2 Problemi s prikazom slike

### Slika nije centrirana

- Prilagodite položaj slike pomoću funkcije "Auto" (Automatski) u glavnim upravljačkim funkcijama OSD-a.
- Prilagodite položaj slike pomoću Phase/ Clock (Faza/Takt) u Setup (Priprema) u Glavne upravljačke funkcije OSD.Valjano je samo u VGA načinu rada.

### Slika podrhtava na ekranu

Provjerite da je signalni kabel propisno i čvrsto priključen na grafičku karticu računala.

### Javlja se vertikalno treperenje

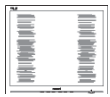

- Prilagodite položaj slike pomoću funkcije "Auto" (Automatski) u glavnim upravljačkim funkcijama OSD-a.
- Otklonite vertikalne pruge pomoću Phase/ Clock (Faza/Takt) u Setup (Priprema) u Glavne upravljačke funkcije OSD.Valjano je samo u VGA načinu rada.

#### <span id="page-25-0"></span>Javlja se vodoravno treperenje

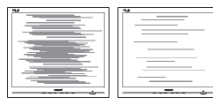

- Prilagodite položaj slike pomoću funkcije "Auto" (Automatski) u glavnim upravljačkim funkcijama OSD-a.
- Otklonite vertikalne pruge pomoću Phase/ Clock (Faza/Takt) u Setup (Priprema) u Glavne upravljačke funkcije OSD.Valjano je samo u VGA načinu rada.

### Slika se čini zamućena, nejasna ili previše tamna

Prilagodite kontrast i svjetlinu na Ekranskom izborniku.

#### Nakon isključivanja napajanja na ekranu ostaje ..naknadna slika", ..utisnuta slika" ili ..slika-duh".

- Neprekidan prikaz mirnih ili statičnih slika na zaslonu tijekom duljeg razdoblja može rezultirati "usnimljena slika", također poznatom kao ..zaostala slika" ili ..slika duh". "Usnimljena slika", "zaostala slika" ili "slika duh" dobro su poznate pojave vezana uz tehnologiju ploče monitora. U većini slučajeva "usnimljena slika", "zaostala slika" ili ..slika duh" postepeno nestaje nakon određenog vremena nakon isključenja napajanja.
- Kada monitor ostavljate bez nadzora, uvijek pokrenite aktivni čuvar zaslona.
- Uvijek aktivirajte periodičko osvježivanje prikaza na ekranu ako LCD monitor pokaže nepromijenjeni statični sadržaj.
- Ako se ne aktivira čuvar ekrana ili aplikacija za periodično osvježavanje ekrana, to može dovesti do jakih simptoma "usnimljena slika", "zaostala slika" ili "slika duh" koji neće iščeznuti i ne mogu se popraviti. Oštećenje koje je gore opisano nije obuhvaćeno jamstvom.

### Slika se čini izobličenom. Tekst je nejasan ili zamućen.

Odredite razlučivost zaslona računala jednako režimu s preporučenom prirodnom razlučivosti računala.

### Zelene, crvene, plave i bijele točkice na ekranu

- Zaostale točkice su normalna pojava kod LCD kristala koji se koriste u današnjim uvjetima tehnologije, više detalja nađite u propisima o LCD pikselima.
- Svietlo "ukliučenosti" je prejako i smeta
- Svietlo za znak "uključenosti" znak možete podesiti uz pomoć LED napajanja za Setup (Priprema) i glavni upravljačkim funkcijama OSD-a.

Više pomoći potražite u popisu Informativni centri za korisnike i kontaktirajte Philips službu za pomoć korisnicima.

\* Funkcionalnost je ovisna o zaslonu.

# 7.2 Općenita ČPP

P1: Što trebam učiniti nakon instalacije monitora ako se na ekranu prikaže poruka "Cannot display this video mode" (Nie mogu prikazati ovaj video način rada)?

Odg.: Preporučena razlučivost za ovaj monitor: 1920 x 1080 pri 60Hz.

- Iskopčajte sve kablove, te zatim priključite računalo na monitor koji ste prije koristili.
- U Windows izborniku Start izaberite Settings/Control Panel (Postavke/ Upravljačka ploča). U prozoru upravljačka ploča izaberite ikonu Display (Zaslon). Unutar upravljačke ploče Display (Zaslona) izaberite karticu "Settings" (Postavke). U kartici postavke, u okviru označenom kao "desktop area" (područje radne površine), povucite kliznu traku na 1920 x 1080 piksela.
- Otvorite "Advanced Properties" (Napredna svojstva) i postavite frekvenciju osvježivanja na 60Hz, zatim kliknite OK.
- Ponovno pokrenite računalo i ponovite korake 2 i 3 kako biste provjerili je li vaše računalo podešeno na 1920 x 1080 pri 60Hz.
- Isključite računalo, odvojite stari monitor i priključite vaš Philips LCD monitor.

Uključite monitor i zatim uključite svoje računalo.

### P2: Koja je preporučena frekvencija osvježivanja za LCD monitor?

- Odg.: Preporučena je frekvencija osvježavanja za LCD monitore je 60Hz. U slučaju bilo kakvih smetnji na zaslonu možete je podesiti na 75Hz da biste vidjeli otklanja li to smetnje.
- P3: Čemu služe .inf i .icm datoteke na CD-ROM-u? Kako da instaliram upravljačke programe (.inf i .icm)?
- Odg.: To su upravljački programi za vaš monitor. Upravljačke programe instalirajte na računalo prema sljedećim uputama.Vaše računalo vas može zatražiti upravljačke programe monitora (.inf i .icm datoteke) ili disk s upravljačkim programima pri prvoj instalaciji vašeg monitora. Slijedite upute o umetanju (prateći CD-ROM) koji dolazi s ovim paketom. Upravljački programi monitora (.inf i .icm datoteke) automatski će se instalirati.

### P4: Kako mogu podesiti razlučivost?

- Odg.: Vaš grafički upravljački program video kartice i monitor zajedno određuju dostupne razlučivosti. Željenu razlučivost možete izabrati u okviru upravljačke ploče ."Windows® sa "Svojstva prikaza
- P5: Što ako se ne mogu snaći tijekom podešavanja monitora preko ekranskog izbornika?
- Odg.: Samo pritisnite gumb OK zatim izaberite "Reset" (Resetiraj) kako biste vratili sve izvorne tvorničke postavke.

### P6: le li LCD zaslon otporan na ogrebotine?

- Odg.: Općenito preporučujemo da površinu ploče ne izlažete prekomjernim udarcima te da je zaštitite od oštrih i tupih predmeta. Pri rukovanju monitorom, pobrinite se da na površinu zaslona ne djelujete pritiskom ili silom. Takve radnje mogu utjecati na uvjete jamstva.
- P7: Na koji način trebam čistiti površinu LCD-a?

Odg.: Za uobičajeno čišćenje koristite čistu i meku krpu. Za pojačano čišćenje koristite izopropilenski alkohol. Ne koristite druga otapala, poput etilnog alkohola, etanola, acetona, heksana i slično.

### P8: Mogu li promijeniti postavke boje svog monitora?

- Odg.: Da, možete promijeniti postavku boje pomoću upravljačkih funkcija na ekranskom izborniku slijedeći navedene postupke
- Pritisnite "OK" da se prikaže Ekranski izbornik (OSD).
- Pritisnite ..Strelicu dolie" da izaberete stavku "Color" (Boja) i zatim pritisnite "OK" da unesete postavku boje, dolje se nalaze tri postavke.
	- 1. Color Temperature (Temperatura boje): S postavkama u području od 6500K ploča će izgledati u "toplim tonovima, gdje će bijela boja biti crvenkasta", dok će u području temperature 9300K ploča izgledati u "hladnom, plavičasto bijelom" tonu.
	- 2. sRGB: ovo je standardna postavka koja osigurava ispravni odnos boja među različitim uređajima (npr. digitalni fotoaparata, monitori, pisači, skeneri, itd).
	- 3. User Define (Definira korisnik): korisnik može prema vlastitim željama podesiti odnos boja podešavanjem crvene, zelene i plave boje.

# **G** Napomena

Mjera temperature boje svjetlosti koju bi zračilo tijelo zagrijano na navedenu temperaturu. Ovo mjerenje se izražava u apsolutnoj temperaturi (Kelvinovi stupnjevi).Temperature boje ispod 2004K su crvene; više temperature boje poput 9300K su plave. Neutralna temperature boje je bijela, pri 6504K.

### P9: Mogu li spojiti svoj LCD monitor na bilo koje računalo, radnu stanicu ili Mac?

Odg.: Da. Svi Philips LCD monitori su u potpunosti kompatibilni sa standardnim računalima, Macovima i radnim stanicama.

<span id="page-27-0"></span>Trebat će vam kablovski adapter za priključivanje monitora na vaš Mac sustav. Radi više informacija kontaktirajte vašega Philips predstavnika.

- P10: Jesu li Philips LCD monitori Plug-and-Play?
- Odg.: Da, monitori su kompatibilni i pripremljeni za rad s operativnim sustavima Windows 7/8/8.1/10/NT, Mac OSX.
- P11: Što je to lijepljenje slike, usnimljena slika, zaostala slika ili slika-duh na LCD zaslonima?
- Odg.: Neprekidan prikaz mirnih ili statičnih slika na zaslonu tijekom duljeg razdoblja može rezultirati "usnimljena slika", također poznatom kao "zaostala slika" ili "slika duh" slika. "Usnimljena slika", "zaostala slika" ili "slika duh" dobro su poznate pojave vezana uz tehnologiju ploče monitora. U većini slučajeva "Usnimljena slika", "zaostala slika" ili "slika duh" postupno nestaje nakon određenog vremena nakon isključenja napajanja. Kada monitor ostavljate bez nadzora, uvijek pokrenite čuvara zaslona. Neprestano pokrećite periodičko osvježavanje prikaza na zaslonu ako vaš LCD monitor prikazuje nepromijenjeni statični sadržaj.

### **1** Upozorenie

Jaki simptomi "utiskivanja slike", "naknadne slike" ili "slike-duha" neće nestati i neće se moći popraviti. Oštećenje koje je gore opisano nije obuhvaćeno jamstvom.

- P12: Zašto prikaz teksta na mom zaslonu nije oštar i zašto prikazuju nazubljene znakovi?
- Odg.: Vaš LCD monitor radi najbolje pri svojoj prirodnoj razlučivosti 1920 x 1080 pri 60Hz. Za najbolji prikaz koristite ovu razlučivost.

### P13: Kako mogu otključati/zaključati svoju brzu tipku?

Odg.: Molimo pritisnite **ig/OK** na 10 sekundi

radi otključavanja/zaključavanje brze tipke, čime će na vašem monitoru iskočiti ..Attention" (Upozorenie) radi prikaza status zaključanosti/otključanosti na način prikazan na donjim slikama.

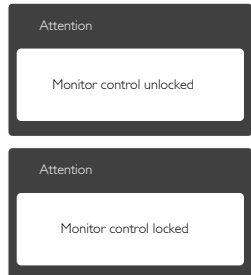

# 7.3 ČPP za MHL

### P1: Na zaslonu monitora ne vidim sliku s mobilnog uređaja

### Odg.:

- Provjerite ima li mobilni uređaj certifikat za MHL.
- Također vam je potreban kabel s cer tifikatom za MHL da bi mogli povezati uređaje.
- Pobrinite se da priključite u ulaz MHL-HDMI i da je na monitoru pomoću birača ulaza odabran ispravan ulaz (prednja kosina ili ekranski izbornik).
- Proizvod ima službeni certifikat za MHL. S obzirom da je ovaj monitor pasivni zaslon, ako naiđete na neočekivane probleme pri korištenju MHL ulaza, proučite korisnički priručnik mobilnog uređaja ili kontaktirajte njegova proizvođača.

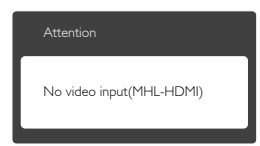

Pripazite da mobilni uređaj ne uđe u način čekanja (mirovanja).Ako se to dogodi, na zaslonu će se pojaviti obavijesna poruka. Nakon pokretanja mobitela, zaslon

monitora će se pokrenuti i prikazivati slike. Pobrinite se da odaberete točan ulaz ako ste u međuvremenu koristili ili povezali drugi uređaj.

P2: Zašto je slika na zaslonu monitora slabe kvalitete? Slika na mobilnom uređaju izgleda puno bolje.

### Odg.:

- MHL standard ima fiksne postavke: 1080p pri 30hz za izlaz i ulaz. Ovaj monitor sukladan je tom standardu.
- • Kvaliteta slike ovisi o kvaliteti izvornog sadržaja.Ako je sadržaj visoke razlučivosti (primjerice HD ili 1080p), na zaslonu ovog monitora pojavit će se u formatu HD ili 1080p.Ako je originalni sadržaj u niskoj razlučivosti (primjerice QVGA), možda će izgledati dobro na mobilnom uređaju zbog male veličine ekrana, ali će izgledati lošije kvalitete na zaslonu velikog monitora.

### P3: Ne mogu čuti zvuk iz zvučnika monitora. Odg.:

- Provierite ima li zaslon monitora ugrađene zvučnike i je li na strani monitora uključen zvuk, kao i na strani mobilnog uređaja. Možete koristiti i dodatne slušalice.
- Ako zaslon monitora nema ugrađene zvučnike, tada možete priključiti dodatne slušalice u izlaz na monitoru. Pobrinite se da glasnoća bude uključena na monitoru kao i na mobilnom uređaju.

### Dodatne informacije i odgovore na ČPP potražite na službenoj web stranici za MHL:

http://www.mhlconsortium.org

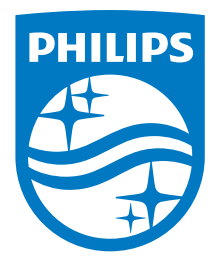

© 2016 Koninklijke Philips N.V. Sva prava pridržana.

Philips i Philips Shield Emblem registrirani su trgovački znaci tvrtke Koninklijke Philips Electronics N.V. i koriste se pod dozvolom tvrtke Koninklijke Philips N.V.

Tehnički podaci mogu se promijeniti bez prethodne obavijesti.

Verzija: M6227E1T